# **How to Set Source to multiple rows**

There are two ways on how to set Source to multiple rows.

# **From the Row Options screen**

Say you want to set these rows to have **Units** in the **Source field**. To do this follow the steps below.

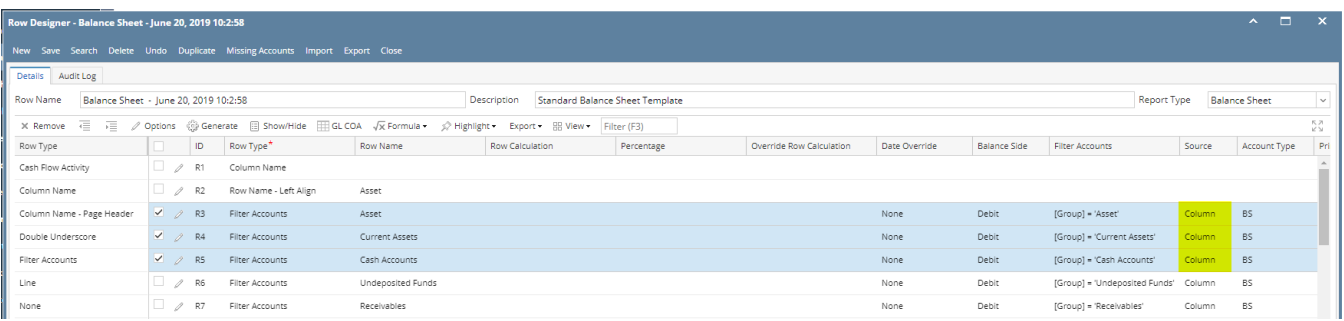

1. Select row/s.

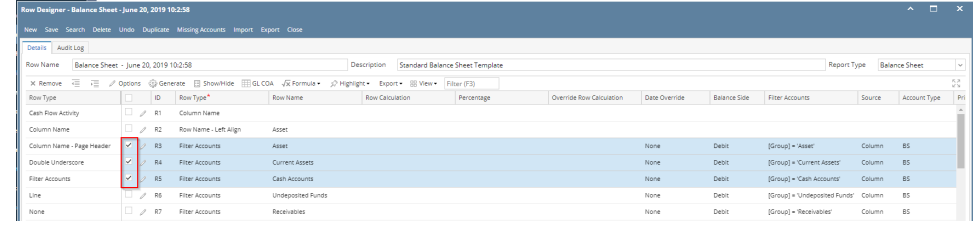

2. Click on **Options button**. The **Row Options screen** will be opened. In the **Source field** select Units then click **Ok.**

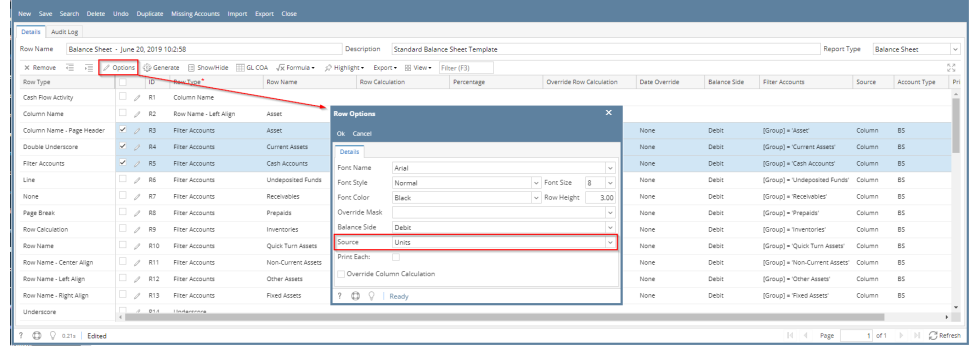

#### 3. You will be back to the **Row Designer screen**. Now selected rows will have Units in the **Source field**.

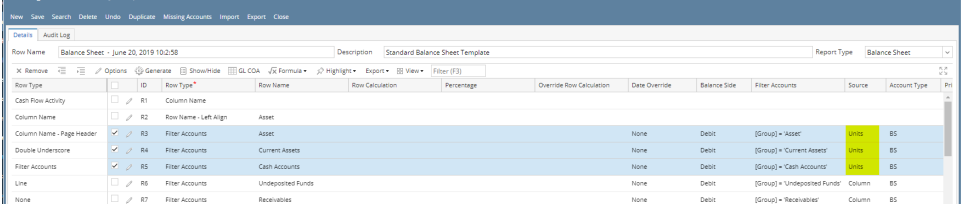

# **From the grid**

# Say you want to set these rows to have **Column** in the **Source field**. To do this follow the steps below.

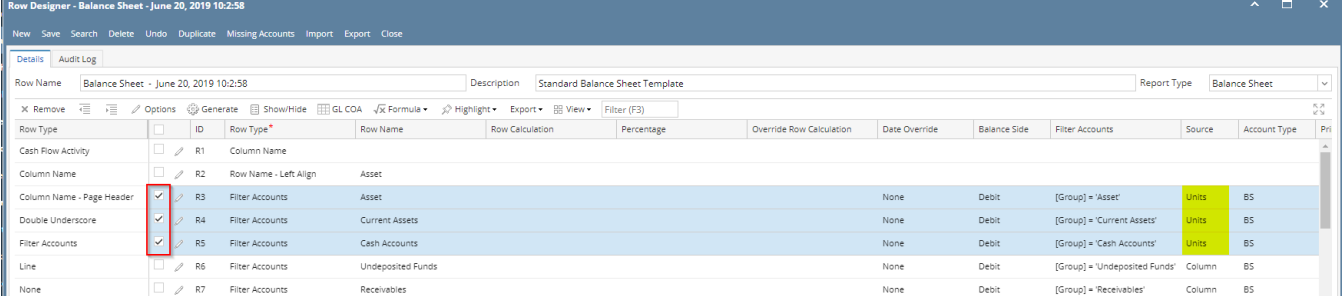

- 1. Select row/s. Hold **Ctrl key** while clicking on the **Source dropdown button** of the first selected row.
- 2. Select **Column**. Immediately the selected row/s will be updated with **Column** in the **Source field.**

There are two ways on how to set Source to multiple rows.

# **From the Row Options screen**

Say you want to set these rows to have **Units** in the **Source field**. To do this follow the steps below.

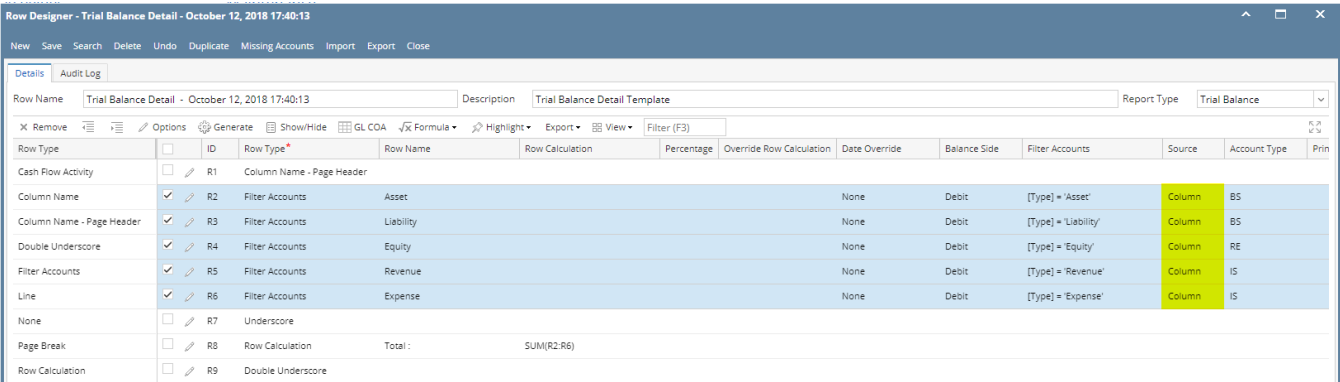

#### 1. Select row/s.

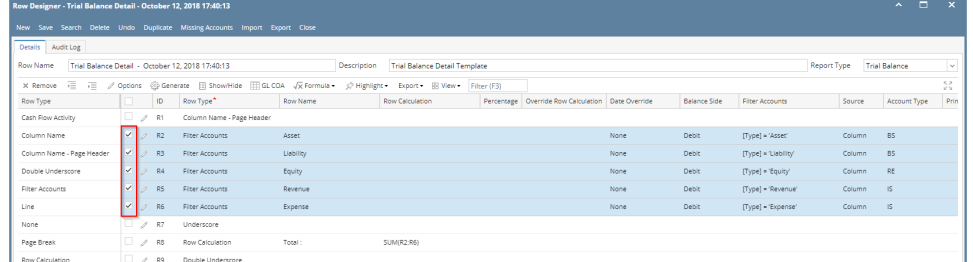

2. Click on **Options button**. The **Row Options screen** will be opened. In the **Source field** select Units then click **Ok.**

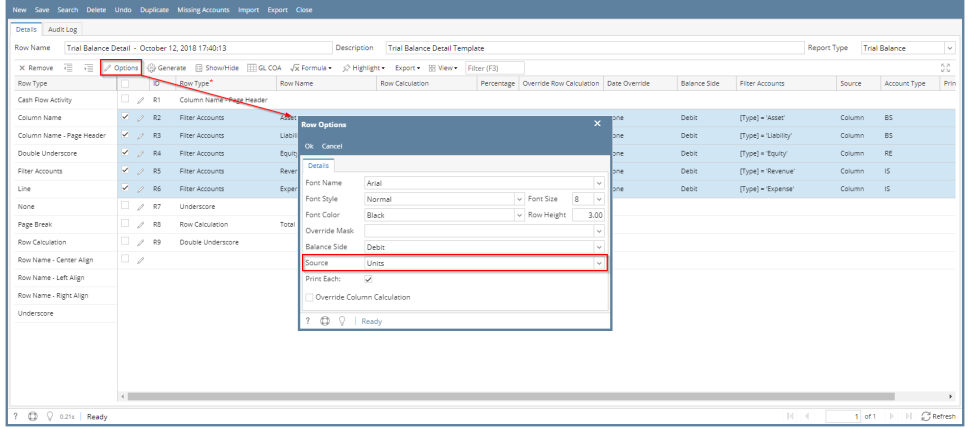

3. You will be back to the **Row Designer screen**. Now selected rows will have Units in the **Source field**.

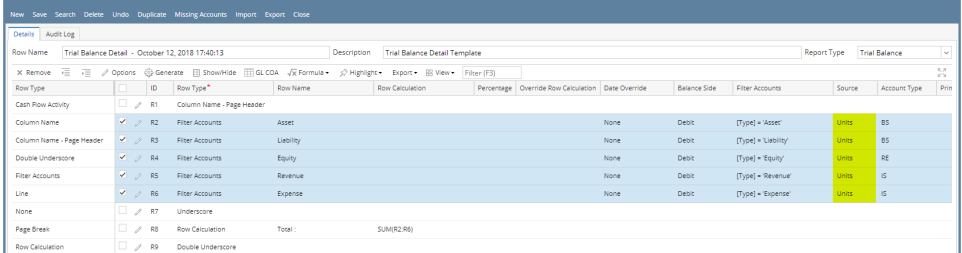

# **From the grid**

# Say you want to set these rows to have **Column** in the **Source field**. To do this follow the steps below.

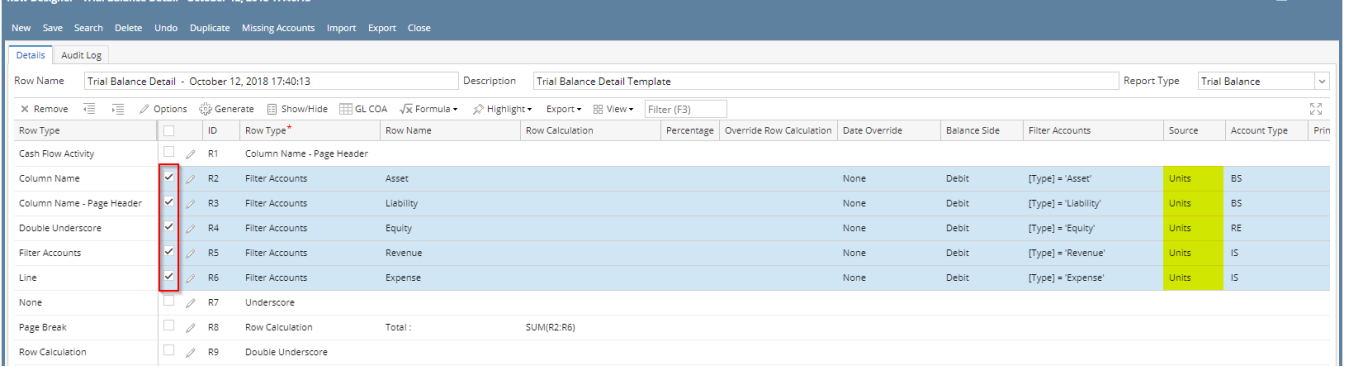

 $\lambda$   $\overline{a}$   $\overline{v}$ 

1. Select row/s. Hold **Ctrl key** while clicking on the **Source dropdown button** of the first selected row.

2. Select **Column**. Immediately the selected row/s will be updated with **Column** in the **Source field.**

There are two ways on how to set Source to multiple rows.

# **From the Row Options screen**

Say you want to set these rows to have **Units** in the **Source field**. To do this follow the steps below.

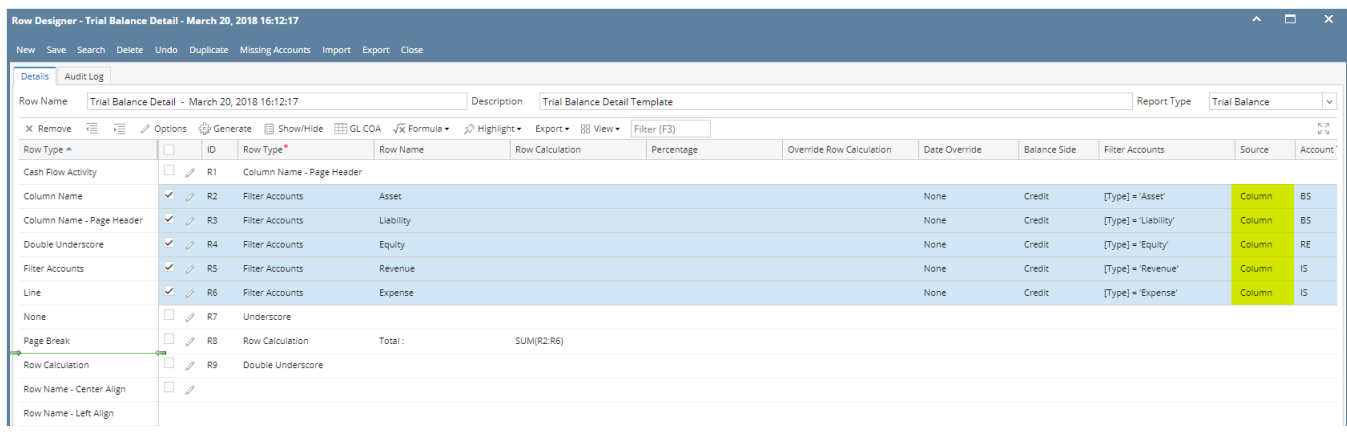

#### 1. Select row/s.

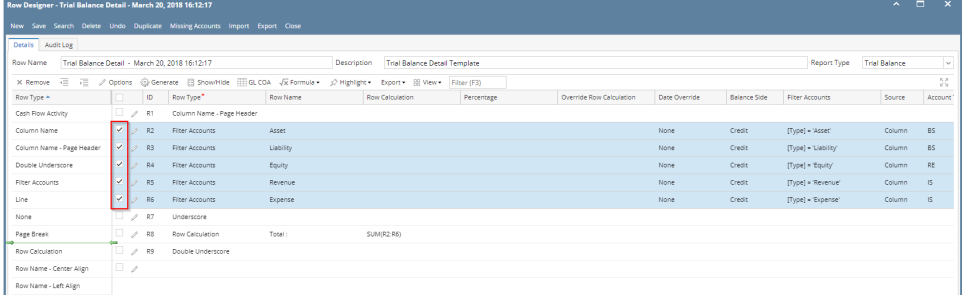

#### 2. Click on **Options button**. The **Row Options screen** will be opened. In the **Source field** select Units then click **Ok.**

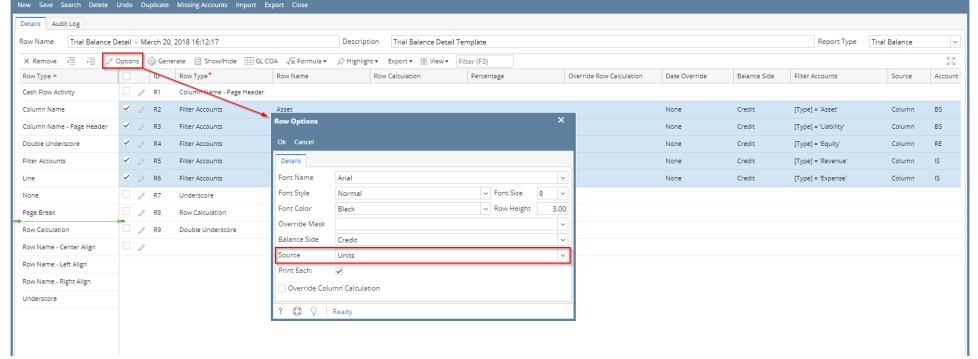

#### 3. You will be back to the **Row Designer screen**. Now selected rows will have Units in the **Source field**.

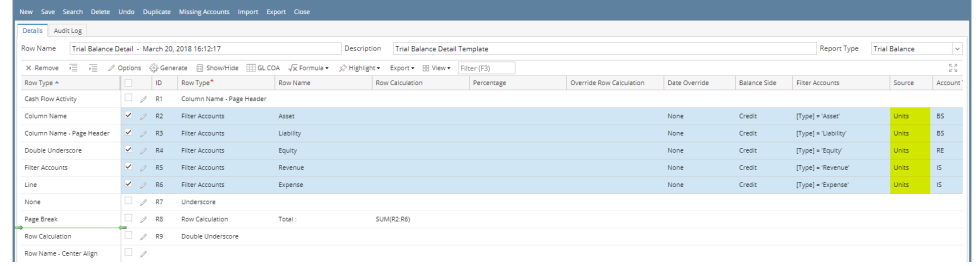

 $\mathbb{R}$ 

# **From the grid**

# Say you want to set these rows to have **Column** in the **Source field**. To do this follow the steps below.

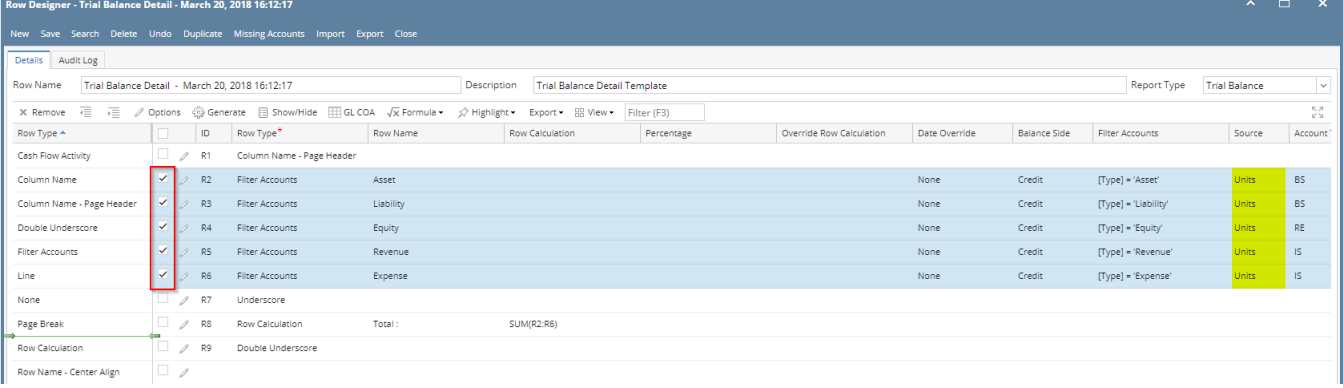

1. Select row/s. Hold **Ctrl key** while clicking on the **Source dropdown button** of the first selected row.

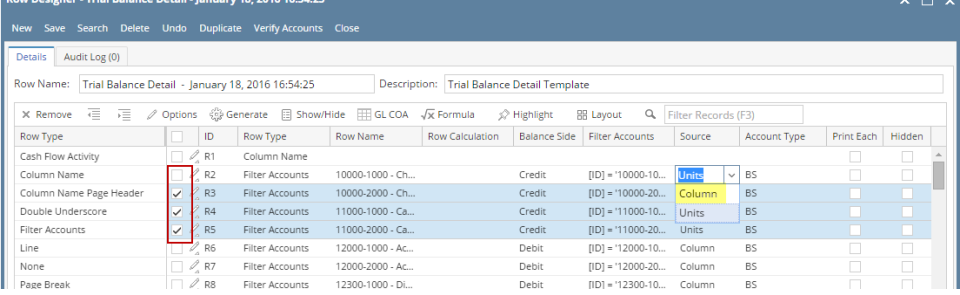

#### 2. Select **Column**. Immediately the selected row/s will be updated with **Column** in the **Source field.**

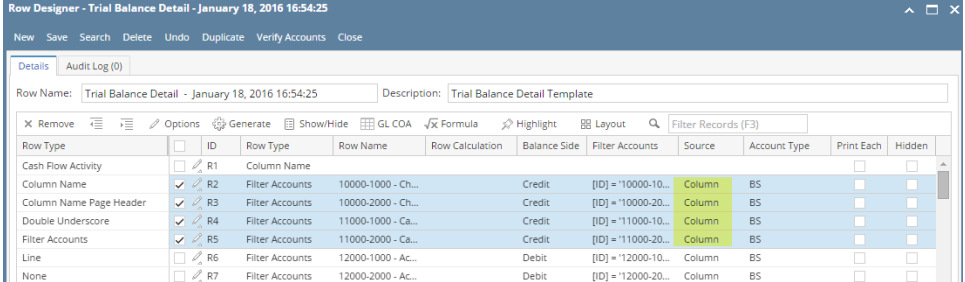

There are two ways on how to set Source to multiple rows.

# **From the Row Options screen**

Say you want to set these rows to have **Units** in the **Source field**. To do this follow the steps below.

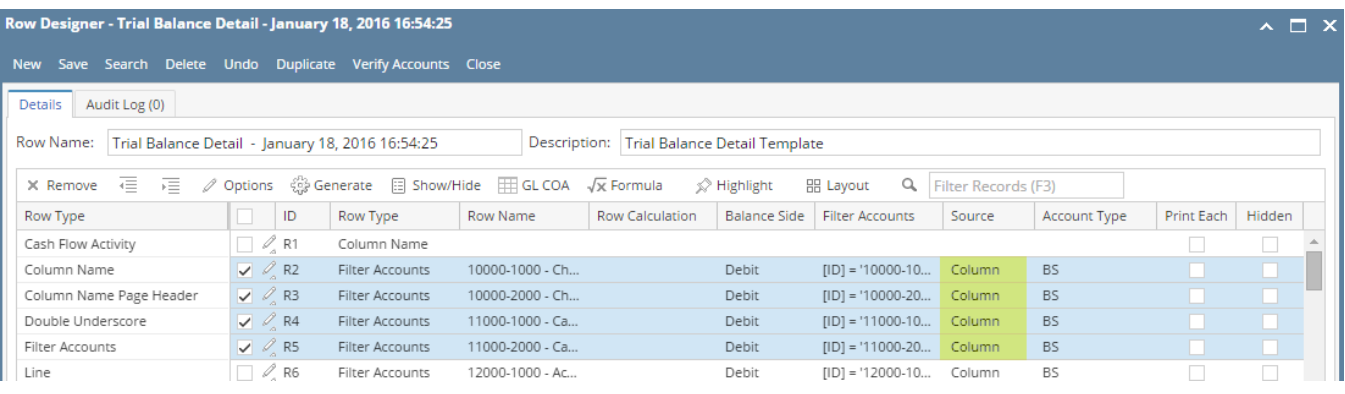

#### 1. Select row/s.

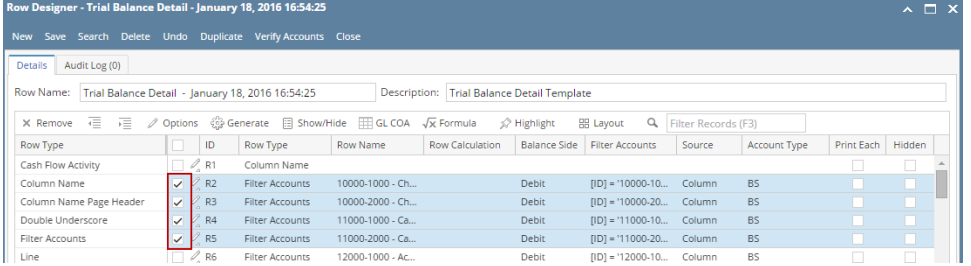

# 2. Click on **Options button**. The **Row Options screen** will be opened. In the **Source field** select Units then click **Ok.**

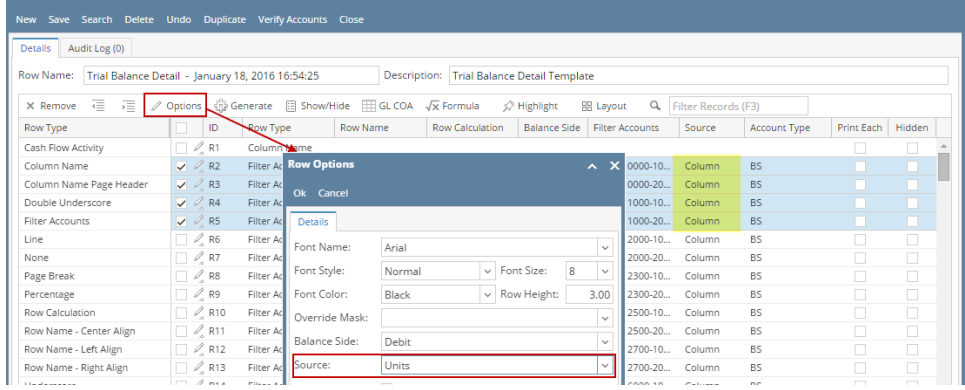

#### 3. You will be back to the **Row Designer screen**. Now selected rows will have Units in the **Source field**.

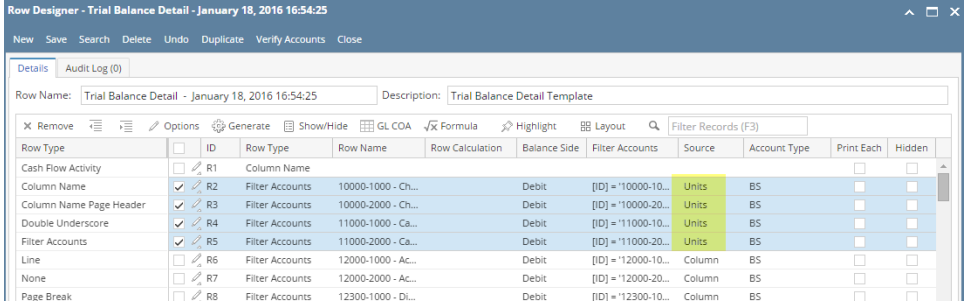

# **From the grid**

Say you want to set these rows to have **Column** in the **Source field**. To do this follow the steps below.

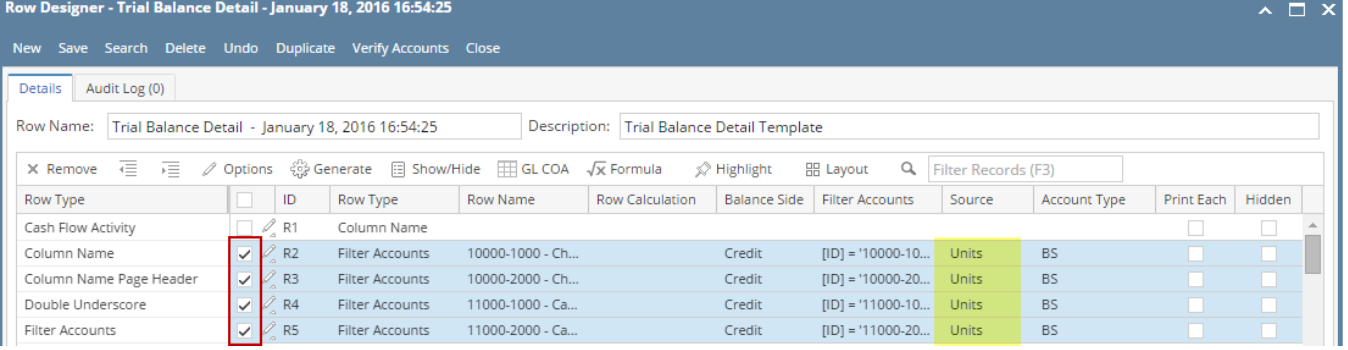

#### 1. Select row/s. Hold **Ctrl key** while clicking on the **Source dropdown button** of the first selected row.

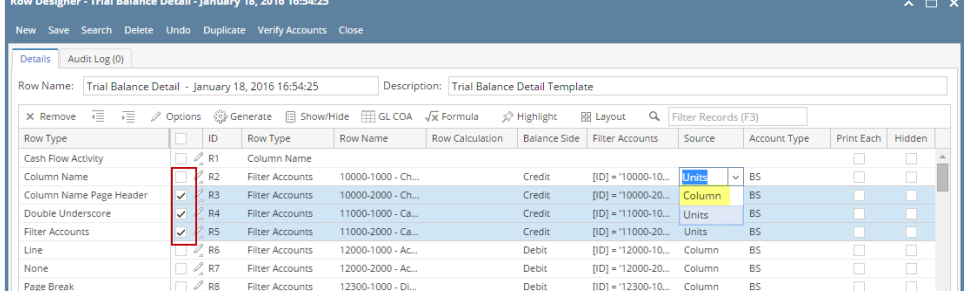

2. Select **Column**. Immediately the selected row/s will be updated with **Column** in the **Source field.**

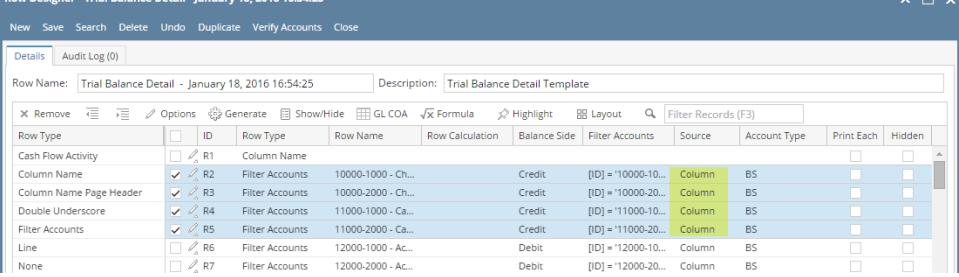

a.